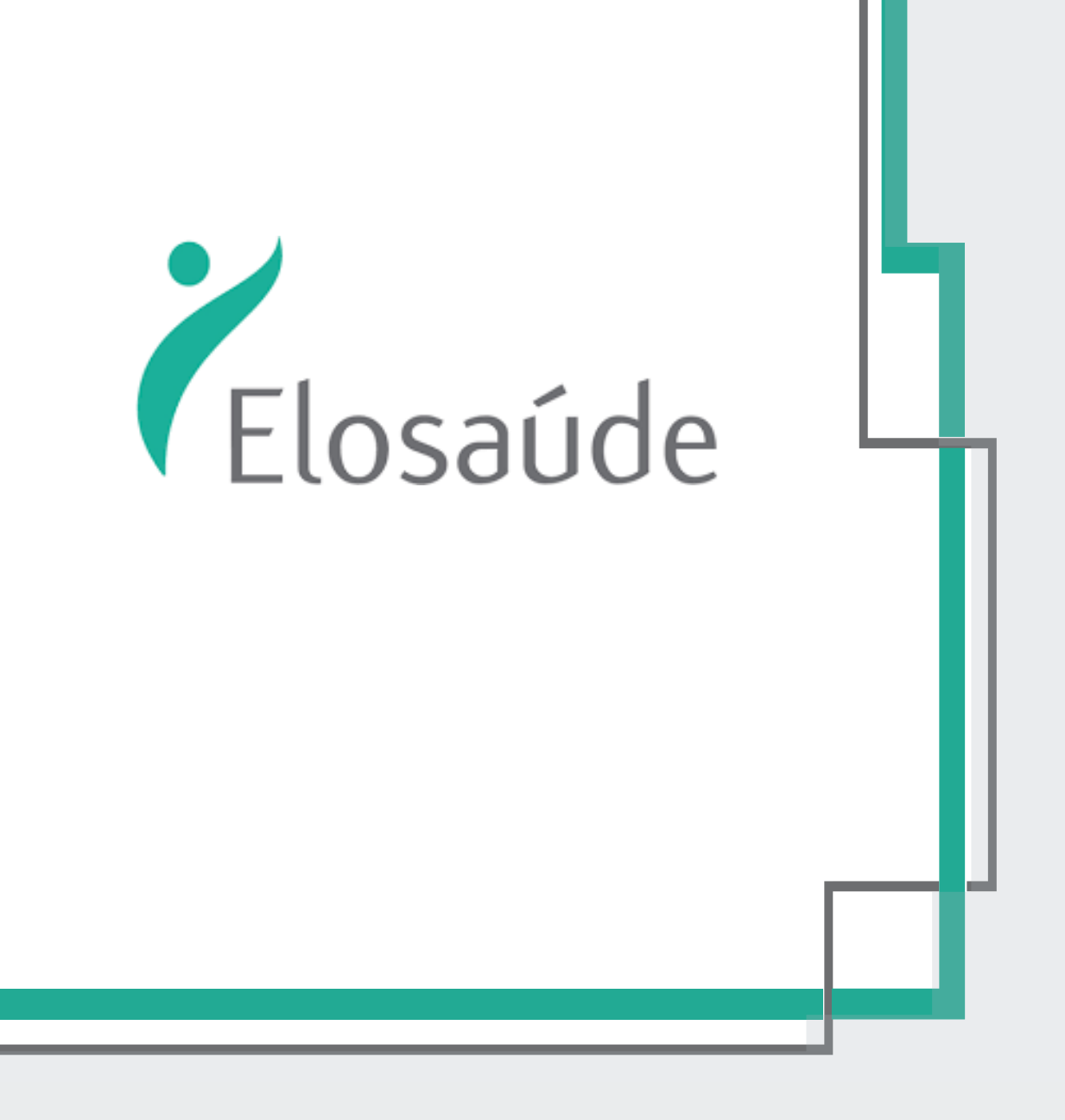

# **MANUAL DO CREDENCIADO**

### Autorização e Faturamento

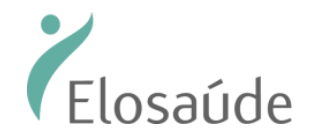

## AUTORIZADOR ELETRÔNICO ELOSAÚDE

Conheça o Autorizador Eletrônico da ELOSAÚDE.

Mais facilidade para o seu dia-a-dia, mais agilidade para os beneficiários.

### Índice

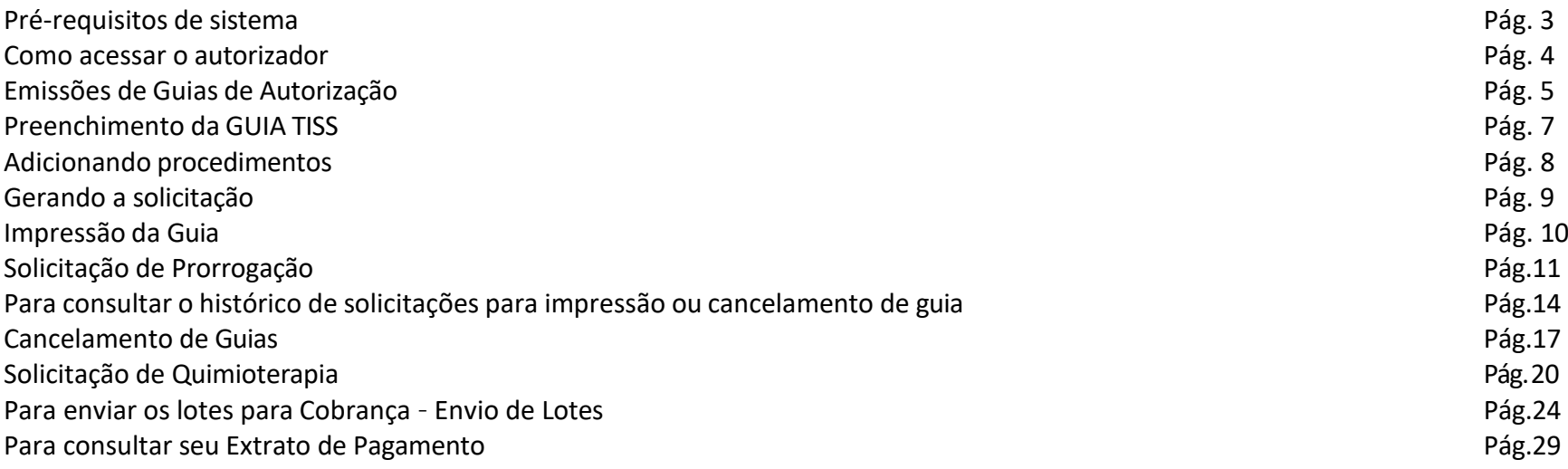

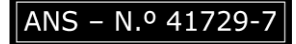

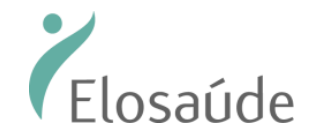

### UTILIZANDO O AUTORIZADOR ELETRÔNICO ELOSAÚDE

#### Pré-requisitos de sistema

Para acessar o Autorizador ELOSAÚDE fique atento: seu navegador de internet deverá estar com o uso de pop-up epermissões liberados.

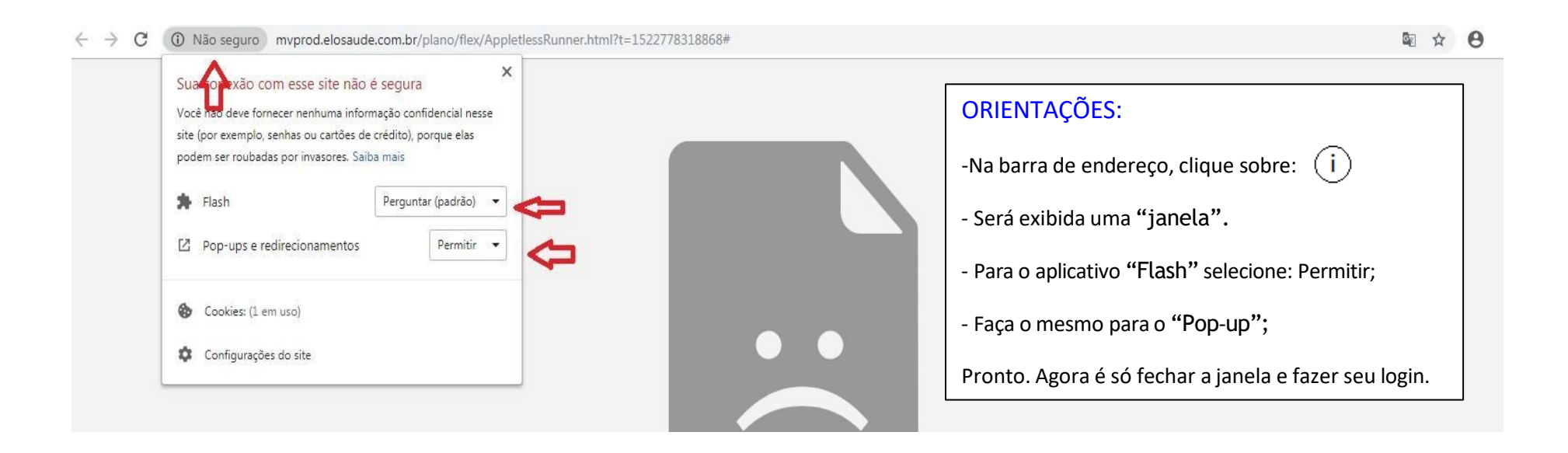

#### ✓ Não se preocupe. Isso não afeta sua segurança!

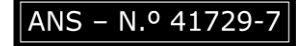

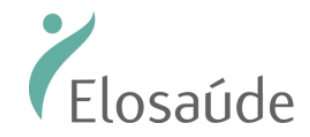

### PRIMEIRO VAMOS FALAR DE AUTORIZAÇÕES

#### Como acessar o autorizador

Acesse o endereço eletrônico: https://autorizaprod.elosaude.com.br/. O login e a senha são fornecidos previamente pela ELOSAÚDE.

Em seu primeiro acesso o "Usuário" e a "Senha" serão os mesmos: O código do prestador junto a Operadora. A senha poderá ser alterada após o primeiro acesso.

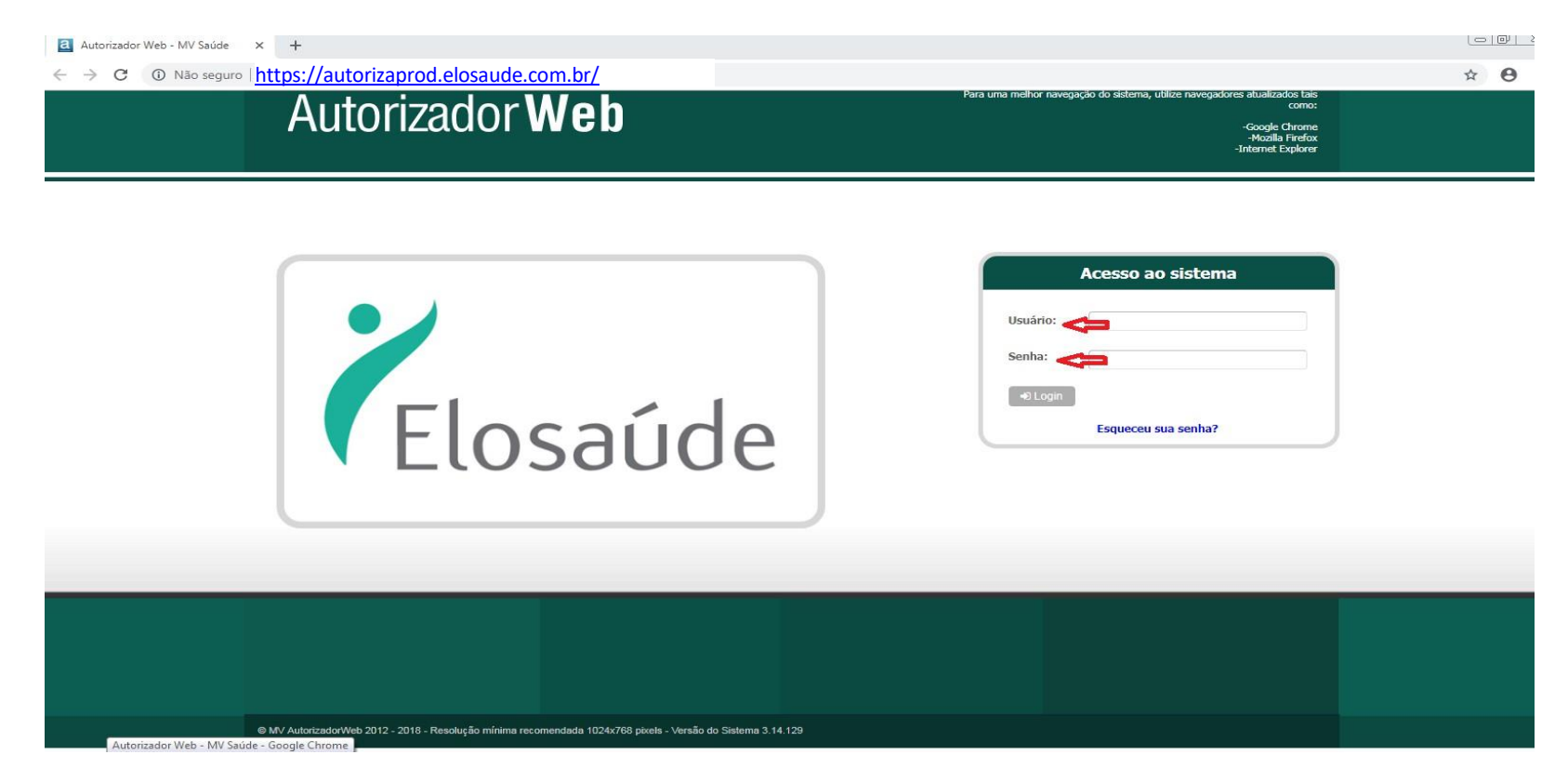

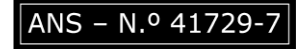

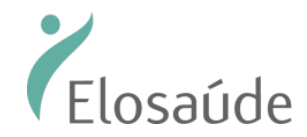

#### Emissões de Guias de Autorização

Solicitações de atendimento (poderão ser solicitados somente os serviços que o Credenciado tenha contratado junto à ELOSAÚDE).

Clique no botão "Nova Autorização" e, em seguida em "Pesquisar Beneficiário";

Se o Beneficiário não estiver com o cartão do plano, poderá ser localizado pelo nome ou CPF do "titular".

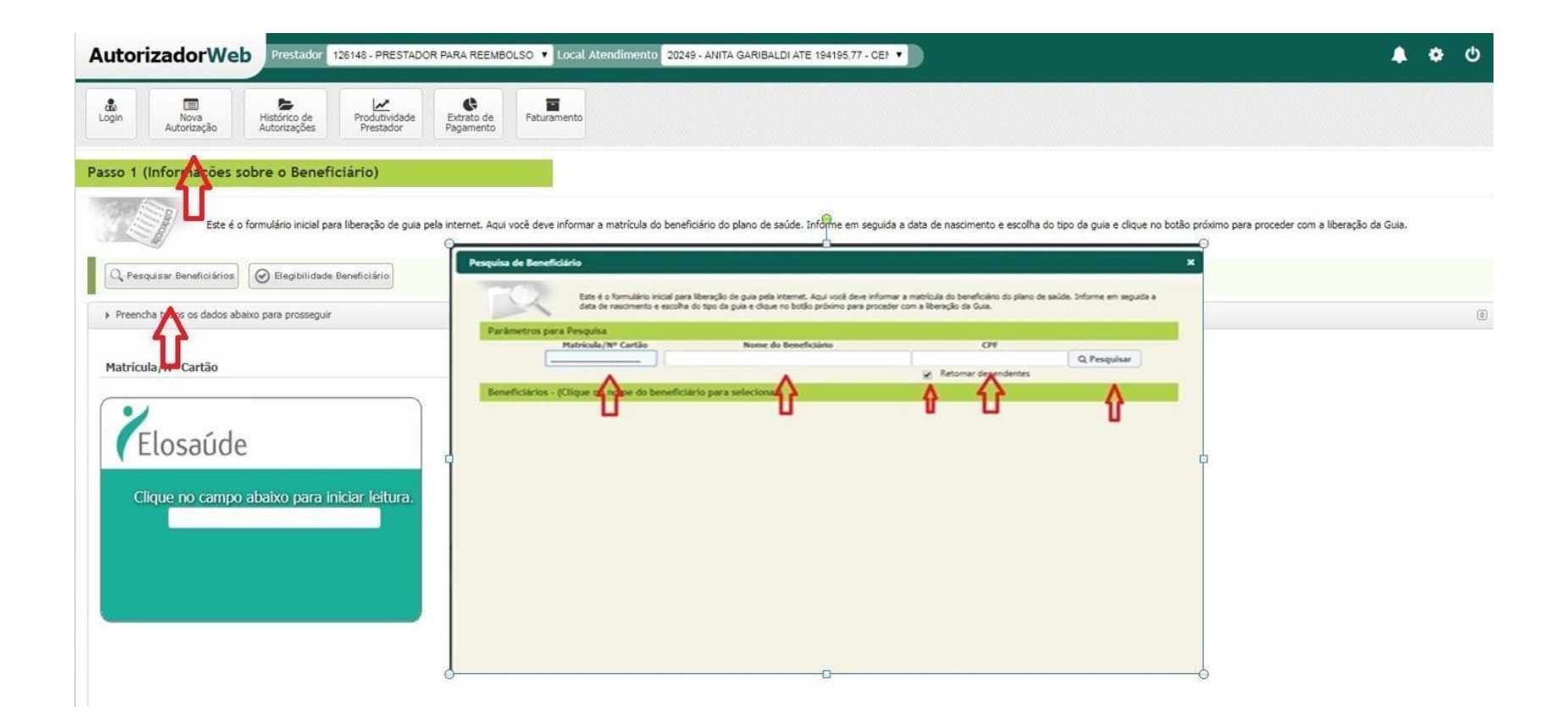

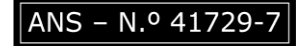

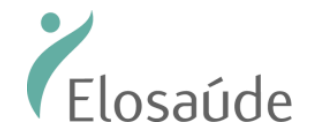

Após identificar o beneficiário, escolha o tipo de guia e clique no botão "Próximo".

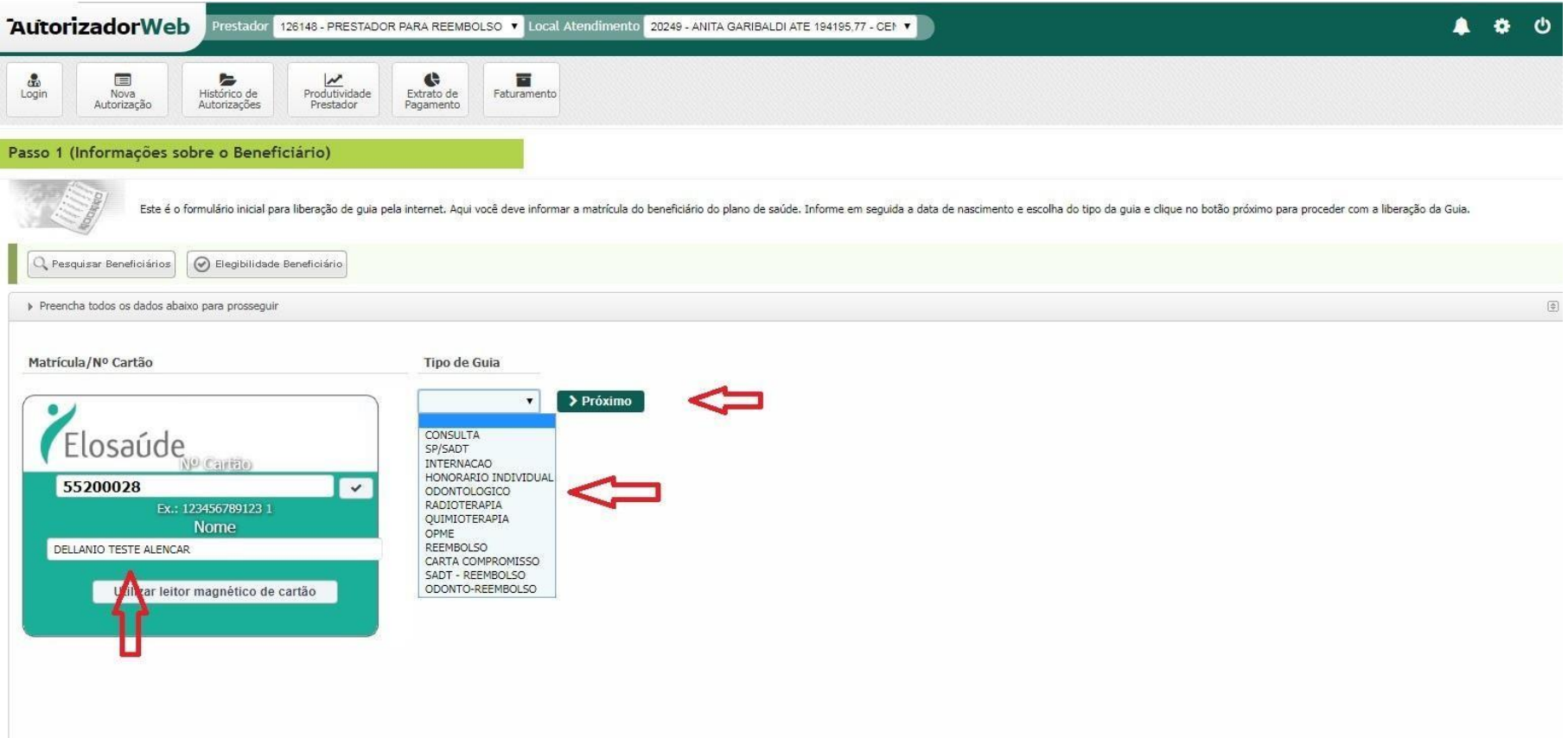

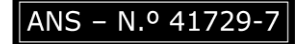

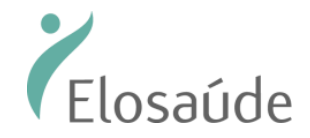

#### Preenchimento da GUIA TISS

Preencha os dados solicitados. Campos contendo (\*)são de preenchimento obrigatório.

Atenção: Em todas as solicitações o pedido médico é obrigatório.

OBS: Os campos número 2 – Guia Prestador / Guia externa / 3 – Número de Guia Principal **NÃO DEVERÃO SER PREENCHIDOS.**

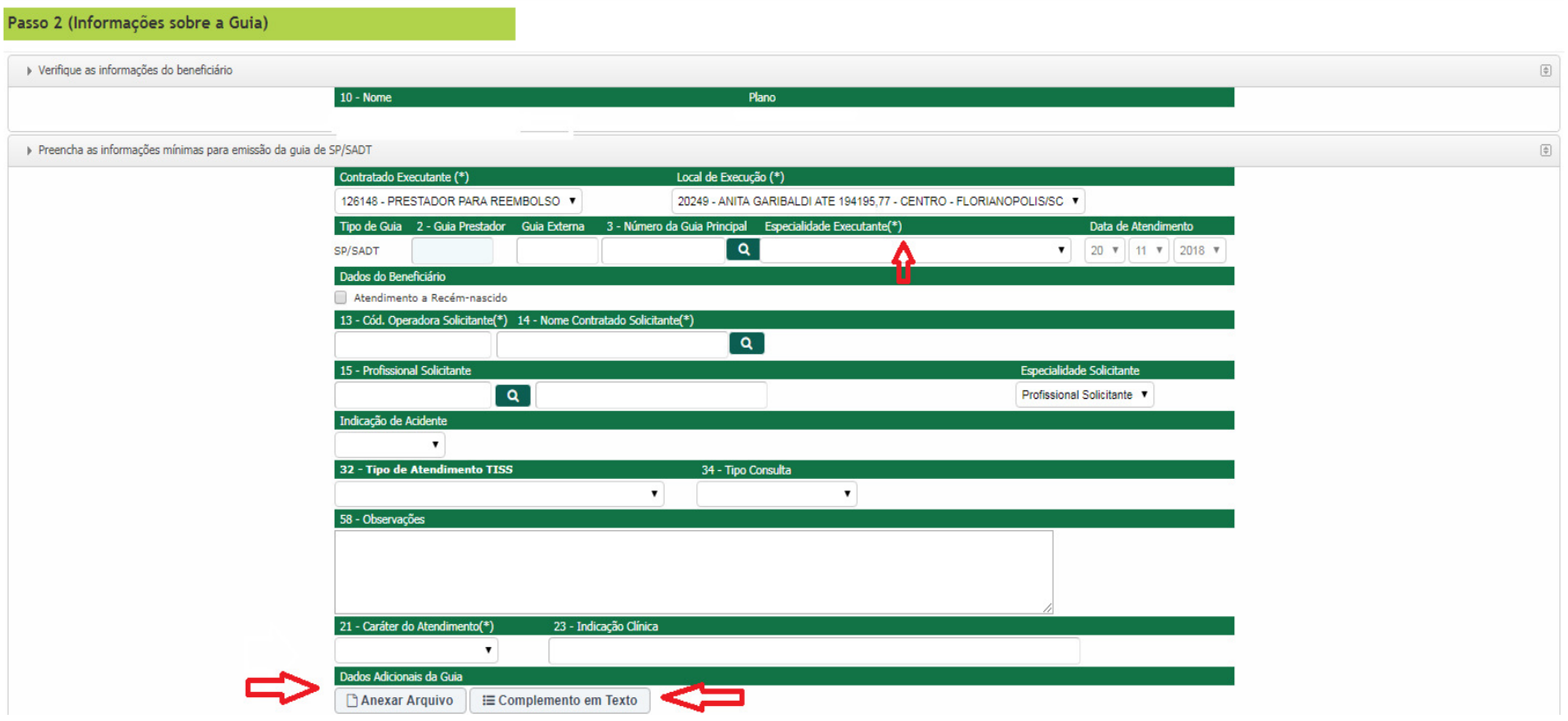

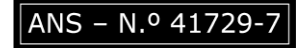

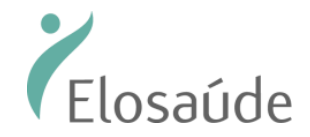

*(Versão1.2) Vigência a partir de 01.06.2022 Atualizado em 26.04.2024*

#### Adicionando procedimentos

Adicione os procedimentos desejados, informe a quantidade e clique em adicionar.

Depois de inserir todos os serviços na "grade de procedimentos" clique em "Confirmar":

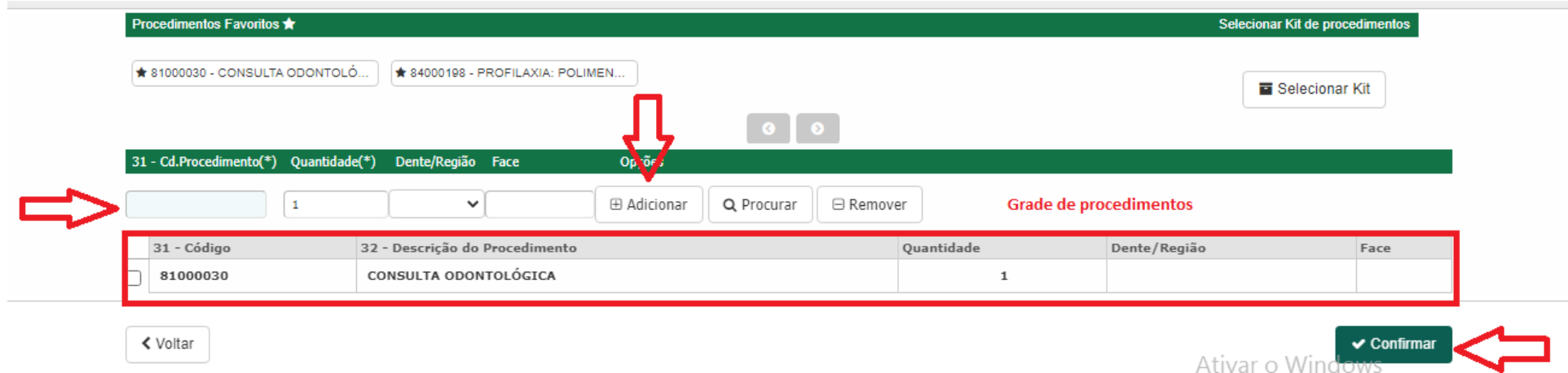

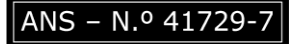

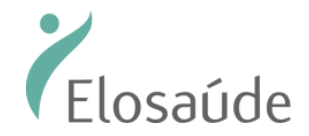

#### Gerando a solicitação

Para gerar solicitação clique em "Confirmar".

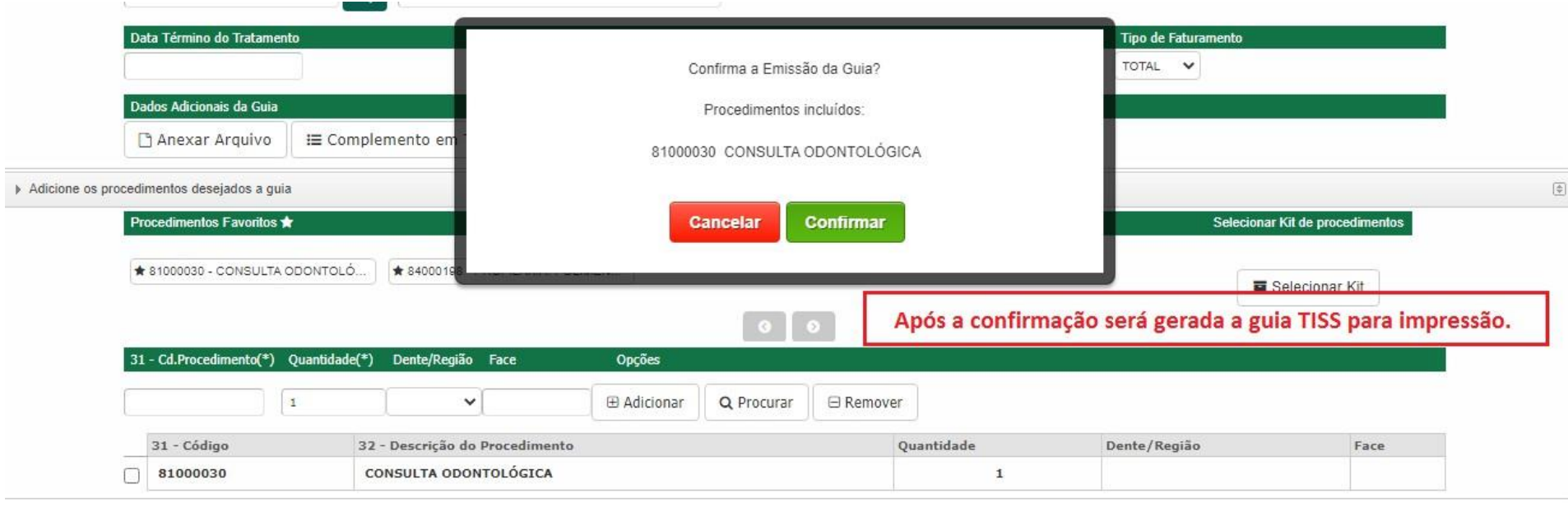

**くVoltar** 

 $\checkmark$  Confirmar

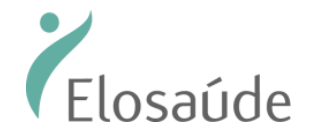

#### Impressão da Guia

Após confirmação da solicitação a Guia TISS será gerada para impressão.

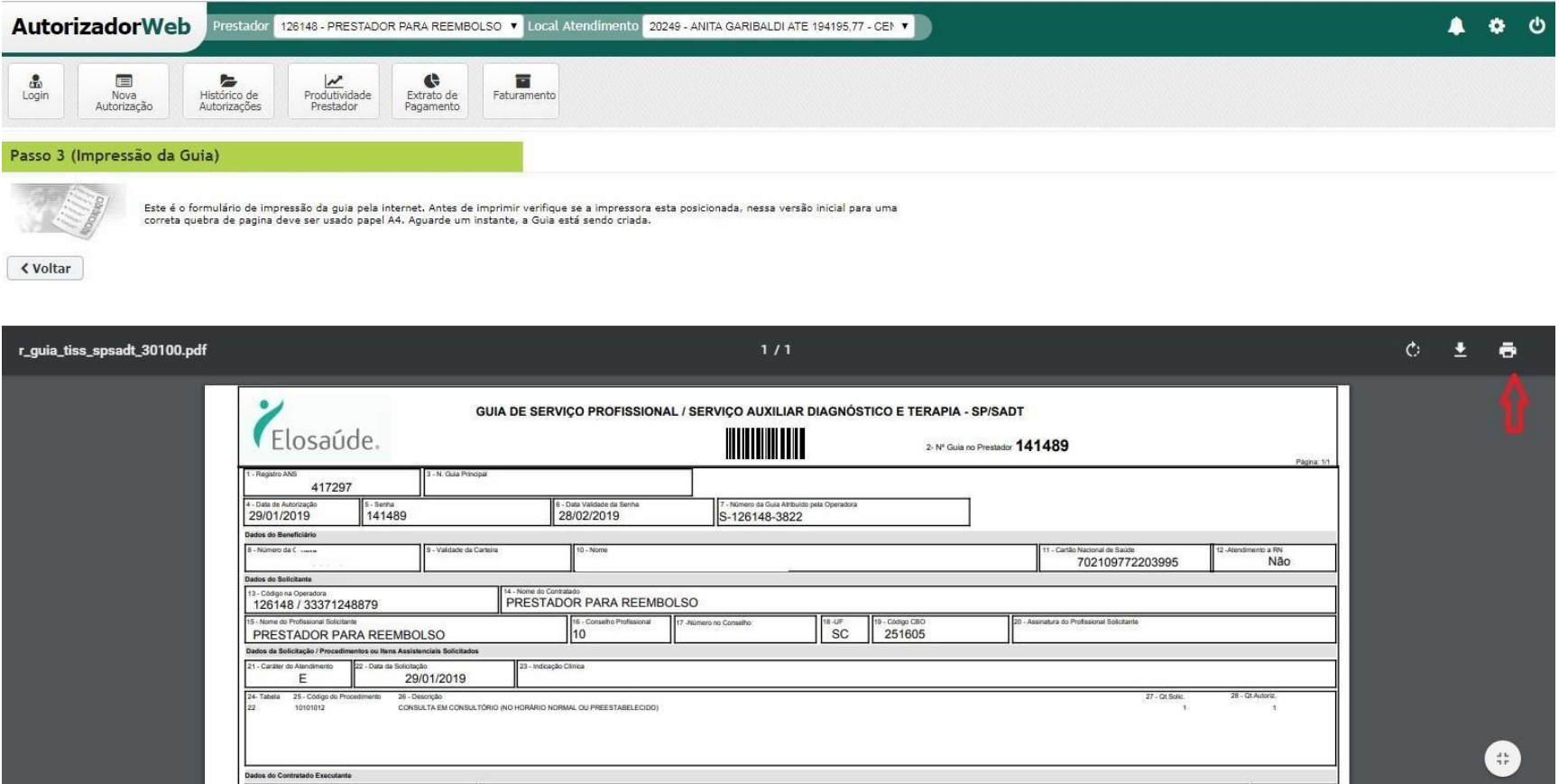

Obs.: Para os procedimentos que necessitem de autorização prévia a guia ficará em estudo com a ELOSAÚDE.

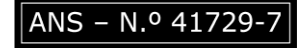

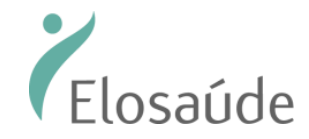

*(Versão1.2) Vigência a partir de 01.06.2022 Atualizado em 26.04.2024*

#### Solicitação de Prorrogação

Quando houver necessidade de prorrogar uma internação já autorizada, deverá serselecionado o tipo de guia "Prorrogação de Internação".

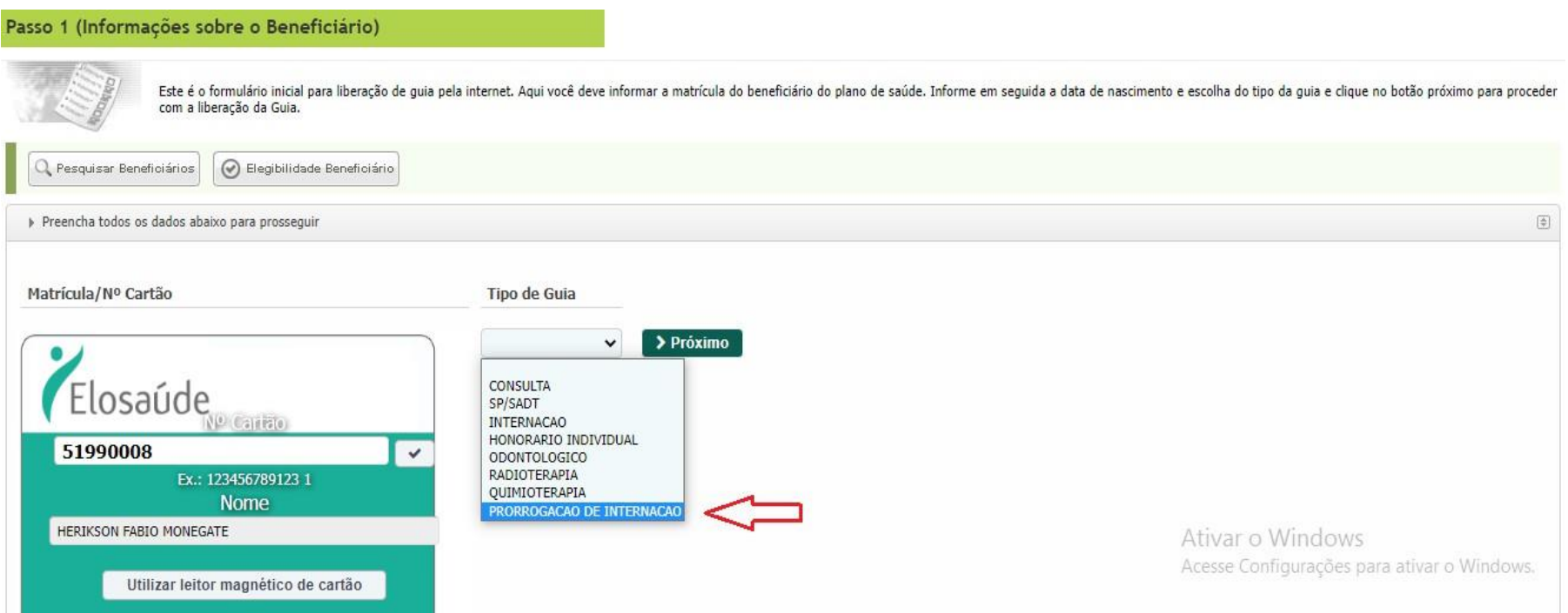

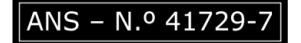

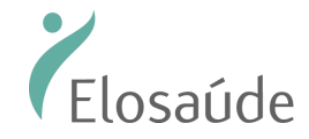

No segundo passo, aparecerá a guia principal onde deverá clicar no botão "Prorrogar" para realizar os próximos passos.

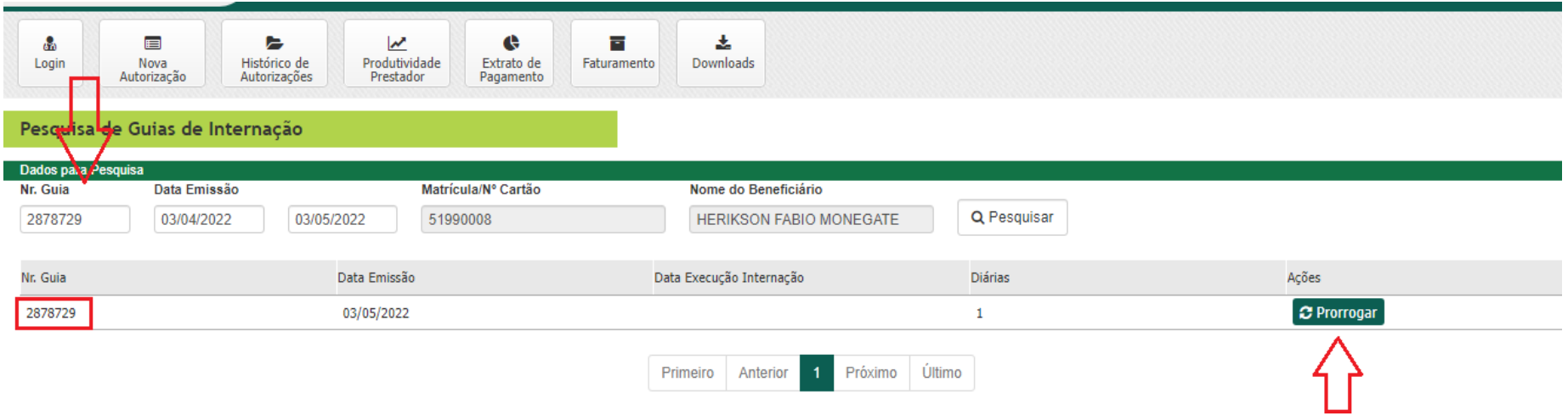

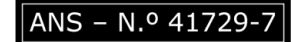

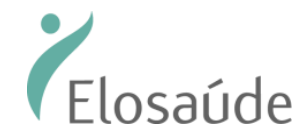

Nessa tela, deverá ser preenchidas as informações dos campos obrigatórios (\*) e preencher os campos em destaque. Após o preenchimento deverá ser anexado o pedido médico e clicar em "Salvar".

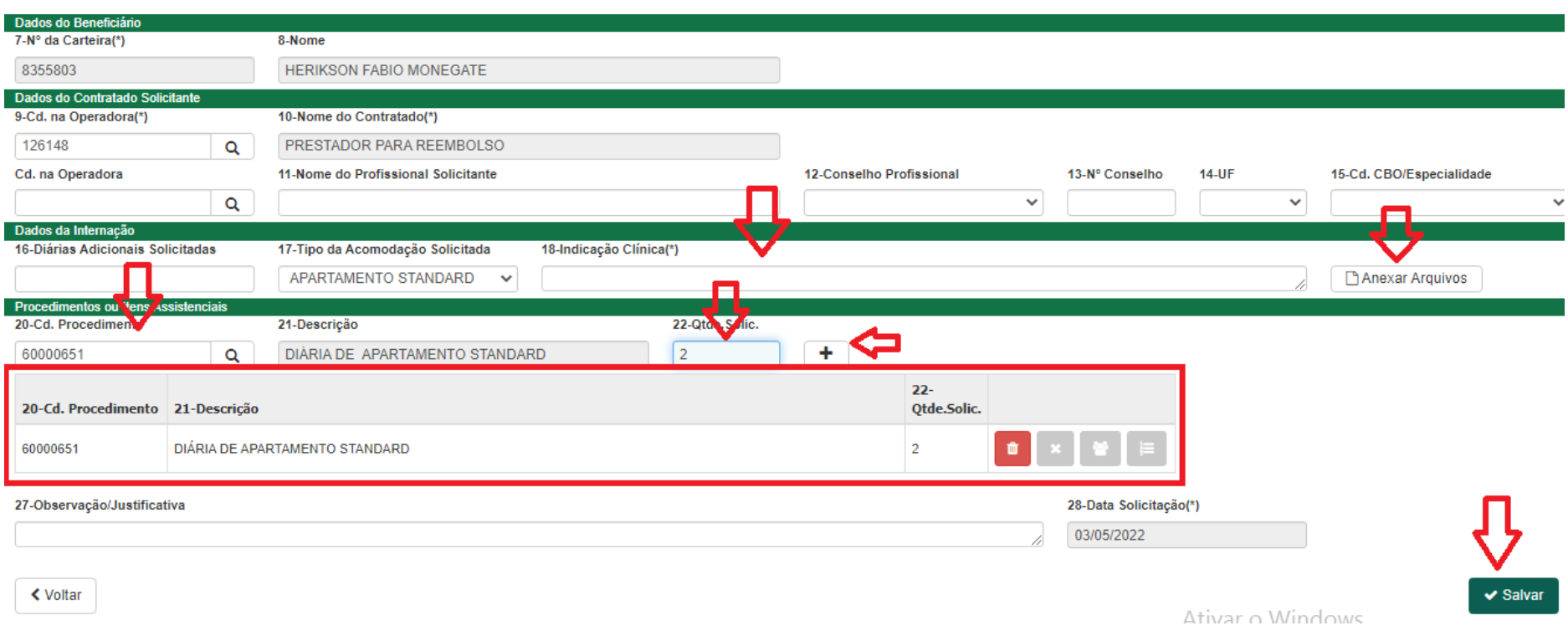

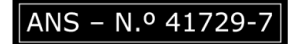

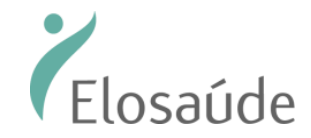

#### Para consultar o histórico de solicitações para impressão ou cancelamento de guia

Consultar Histórico de Solicitações: Clique em "Histórico de Solicitações"

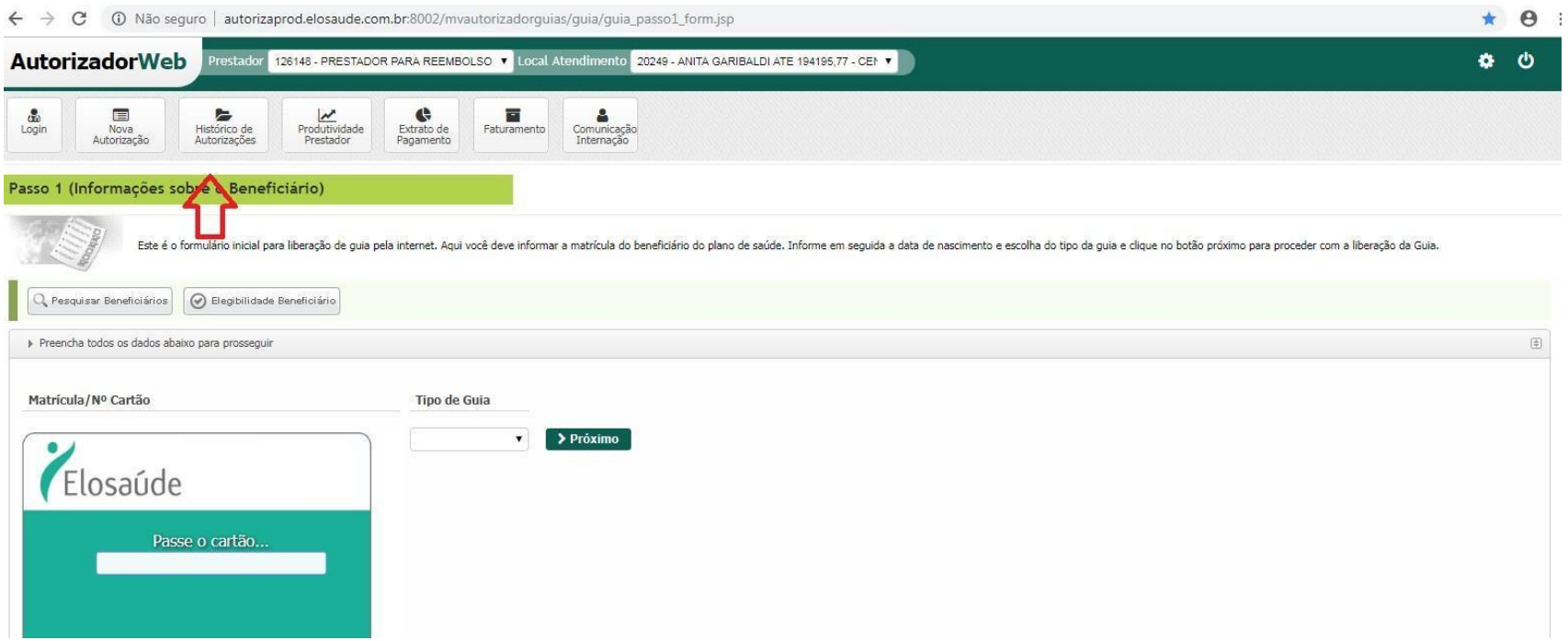

Na próxima tela, localizar a autorização para impressão ou cancelamento

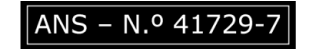

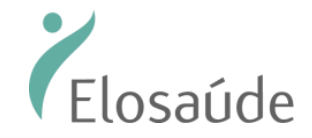

*(Versão1.2) Vigência a partir de 01.06.2022 Atualizado em 26.04.2024*

#### Dicas de pesquisa:

 $\epsilon$ 

✓ Utilize osfiltros de pesquisa para facilitar a localização das Guias:

Você pode pesquisar por: Senha, Tipo de Atendimento, Período, Situação (Autorizado e Em Analise), Matrícula. É possível reimprimir, fazer download, cancelar, interagir via chat e anexar documentos quando a guia possui status "Em Analise".

**Utilidade do chat: Realizar interações com a Elosaúde, tais como: Realizar questionamento, responder questionamentos, encaminhar observações e entre outras questões que requerem envio de informações, durante o status "Em análise".**

Para reimprimir a guia basta clicar na imagem da "Impressora".

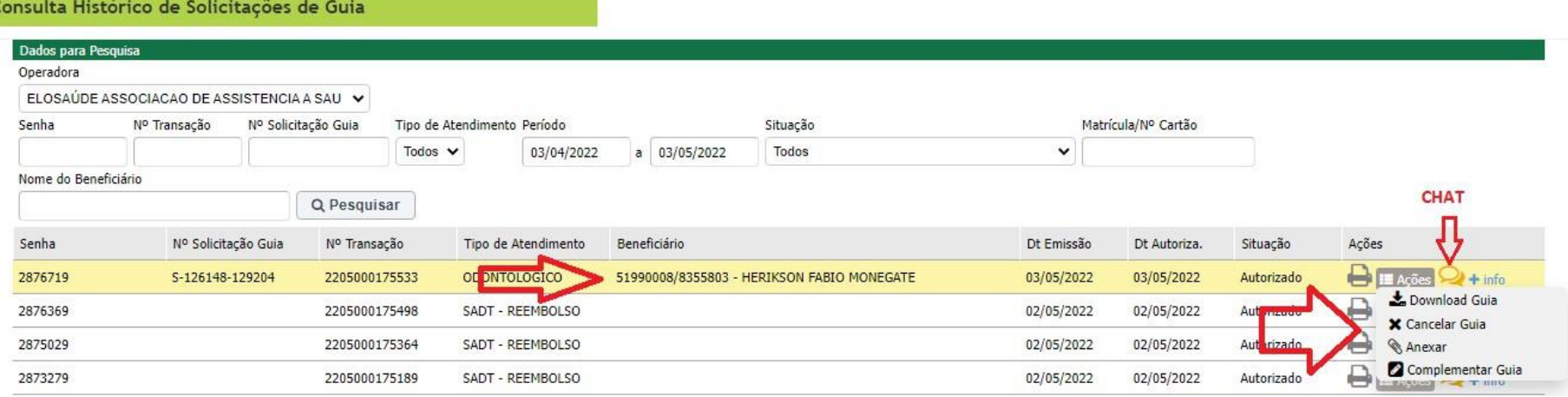

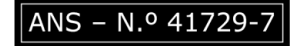

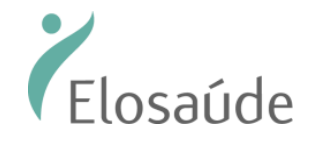

#### Depois de visualizar a guia TISS selecionada, clique novamente na impressora e pronto!

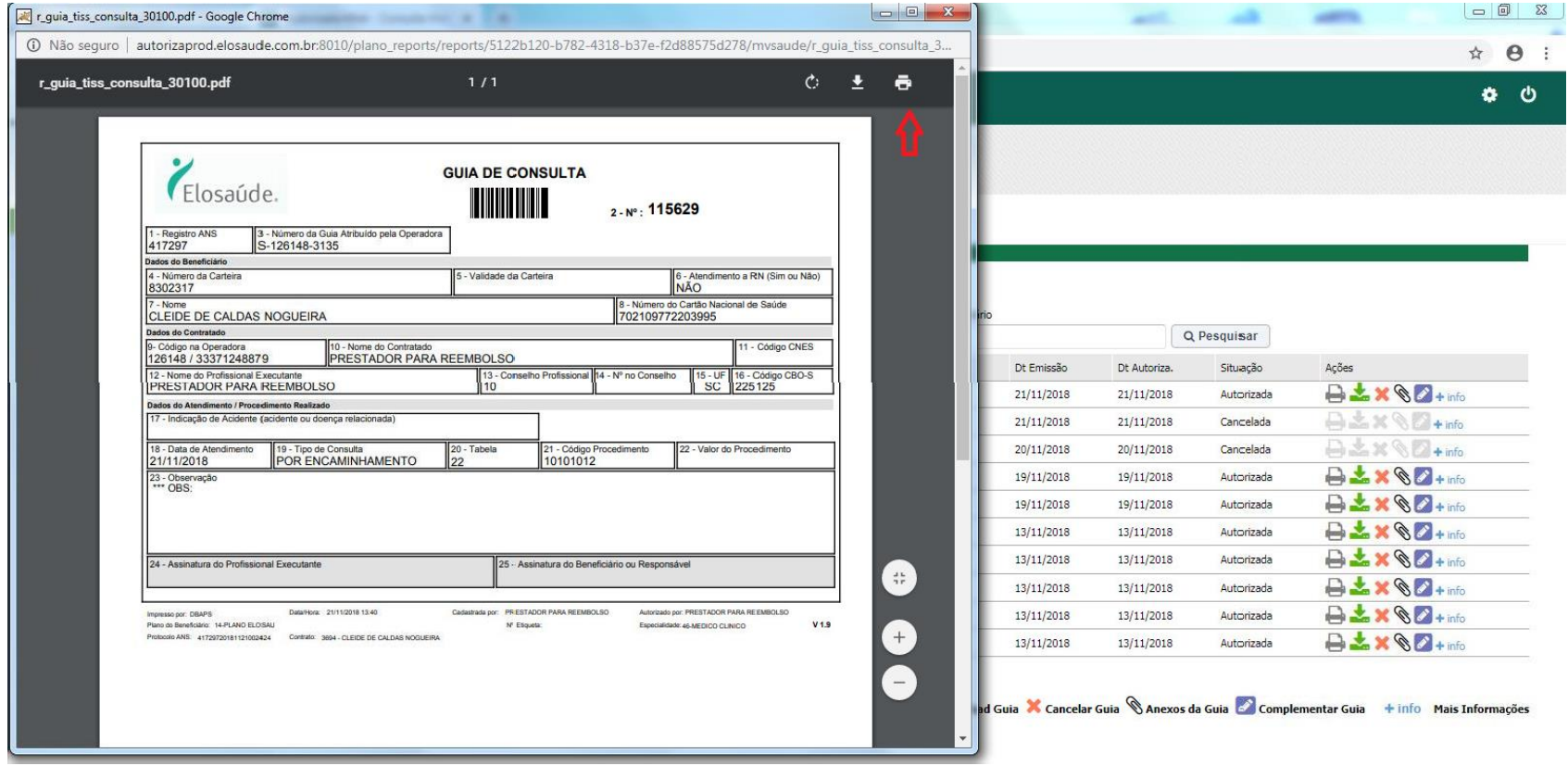

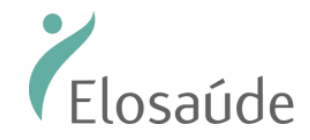

#### Cancelamento de Guias

Para cancelamento de guia basta clicar no "X" na guia que deseja cancelar.

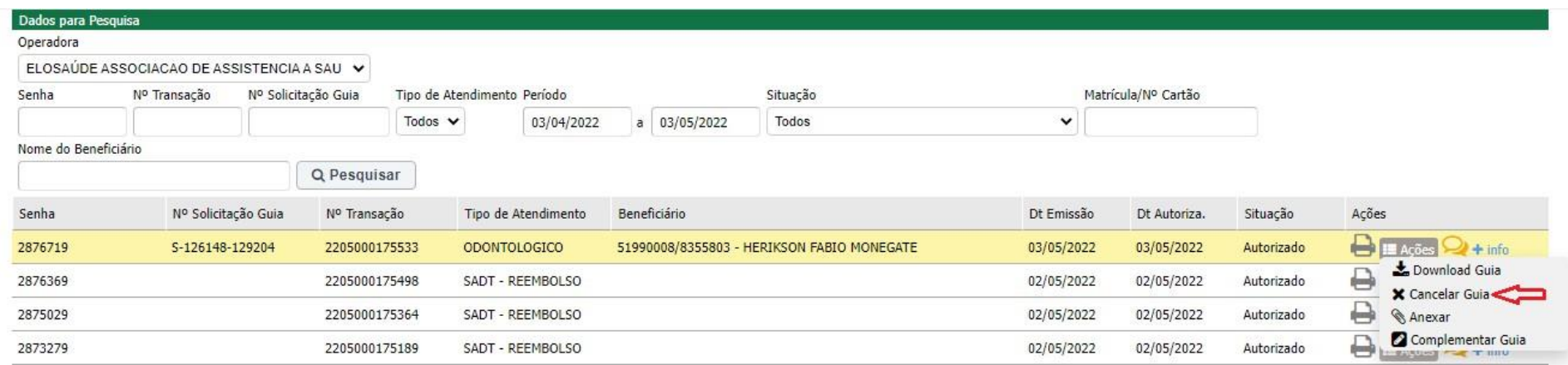

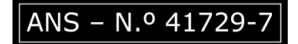

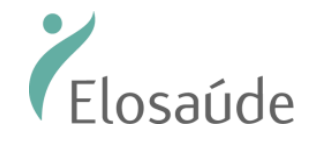

Mas, antes, confirme o nome do beneficiário e selecione motivo do cancelamento. Se necessário vocêpoderá inserir uma observação. Em seguida, confirme no botão "Confirmar".

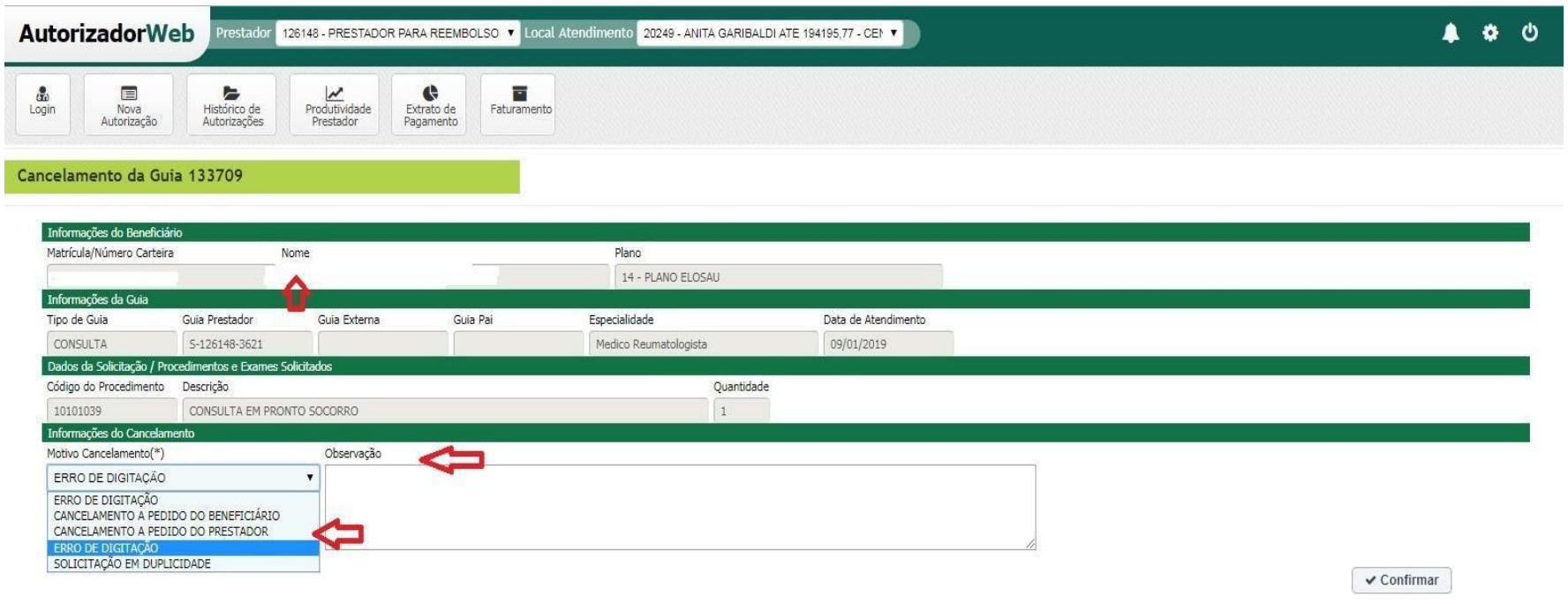

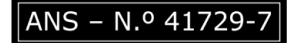

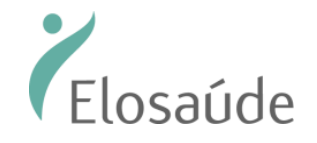

Na tela seguinte será exibida a confirmação do cancelamento. Pronto! Guia cancelada!

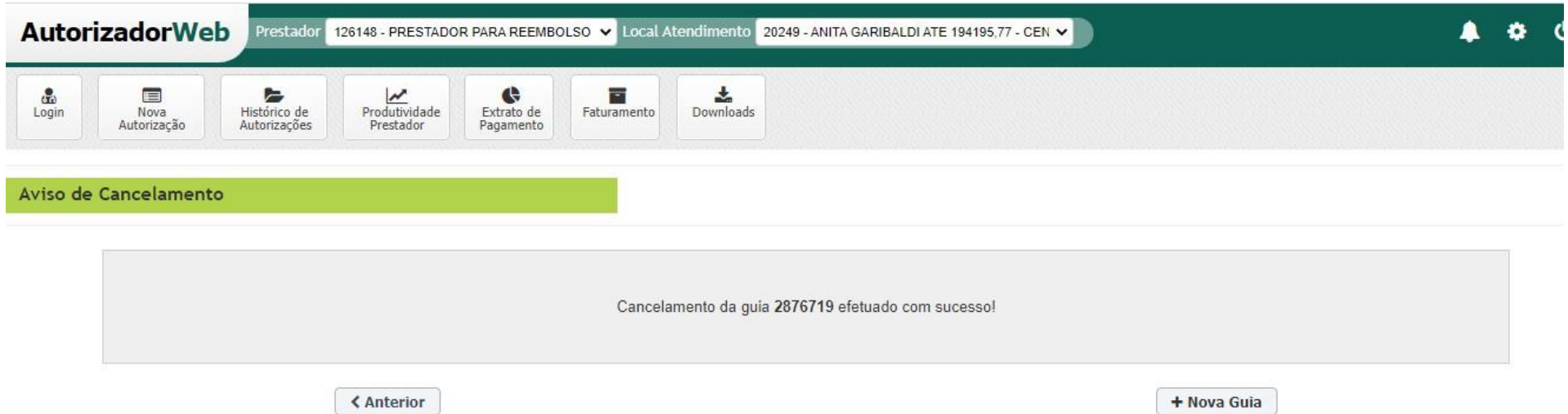

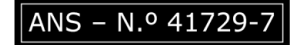

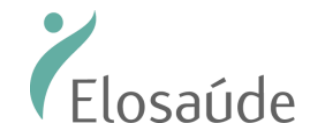

#### Solicitação de Quimioterapia

Primeiro passo na solicitação de Quimioterapia é realizar uma guia em SADT apenas com o honorário médico.

O "passo 1" e "passo 2" deverá ser preenchido como todas as outras solicitações. Todos os campos com (\*) são campos obrigatórios.

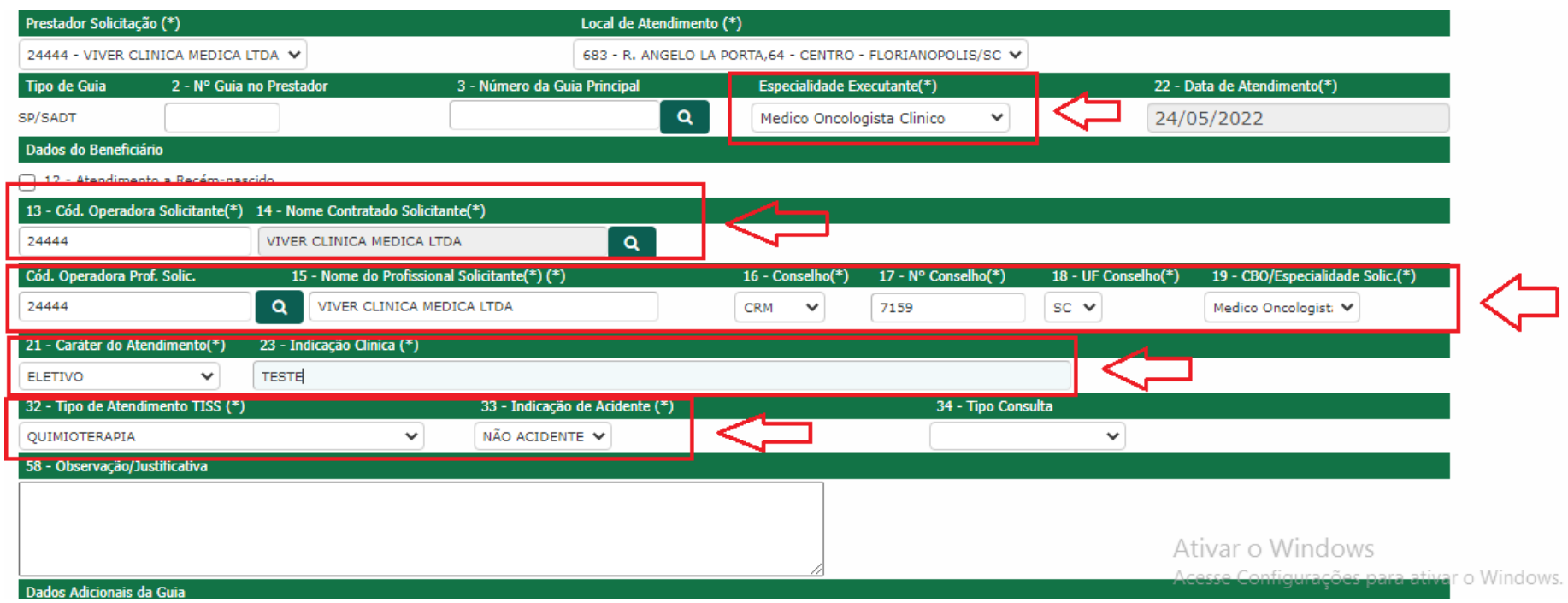

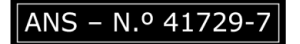

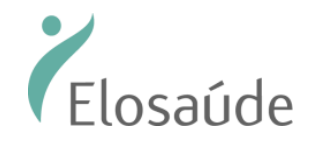

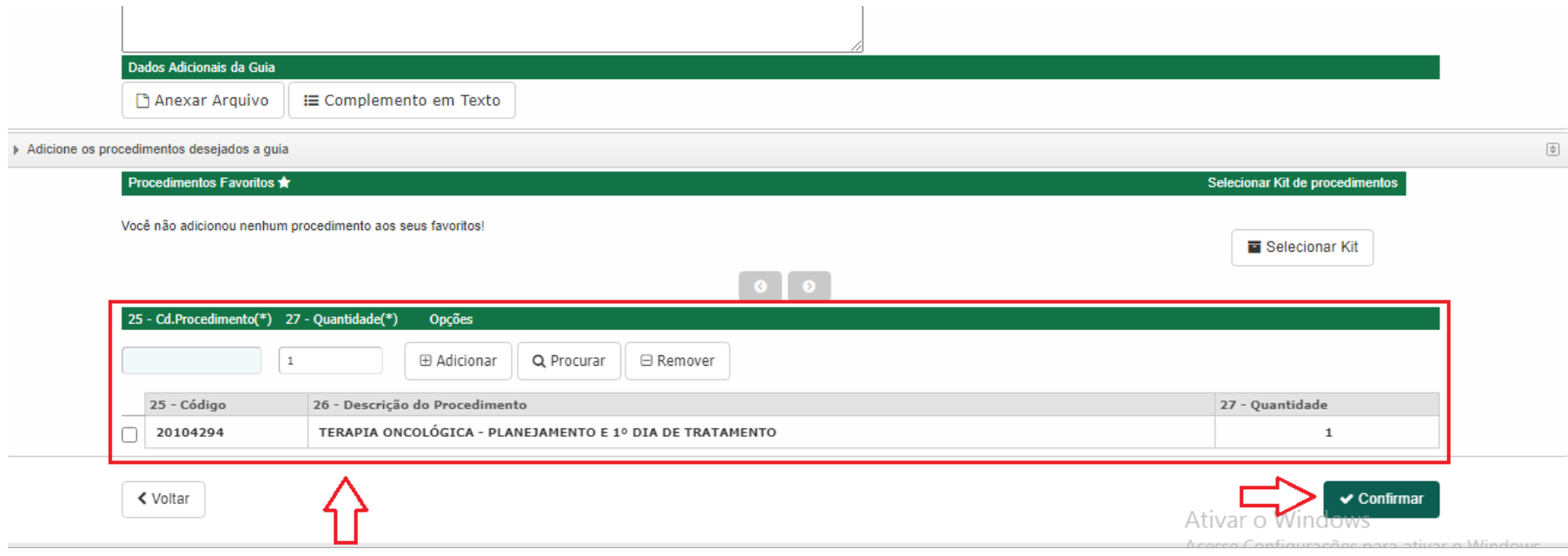

Após o preenchimento das informações clicar no botão confirmar e realizar o preenchimento da guia de Quimioterapia com o medicamento.

Agora, o segundo passo é realizar uma guia de Quimioterapia e vincular a guia SADT já solicitada.

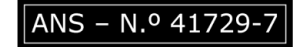

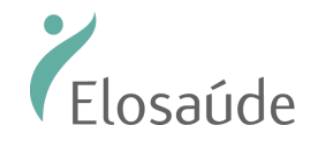

O campo que precisa ser preenchido para vincular a guia de Quimioterapia na guia SADT é o "**campo 4"** (sinalizado em amarelo) para localizar a guia de SADT basta clicar na lupa que fica ao lado do "**campo 4**" e selecionar a senha/transação desejada. Os demais campos (sinalizado em vermelho) com o (\*) são de preenchimento obrigatório.

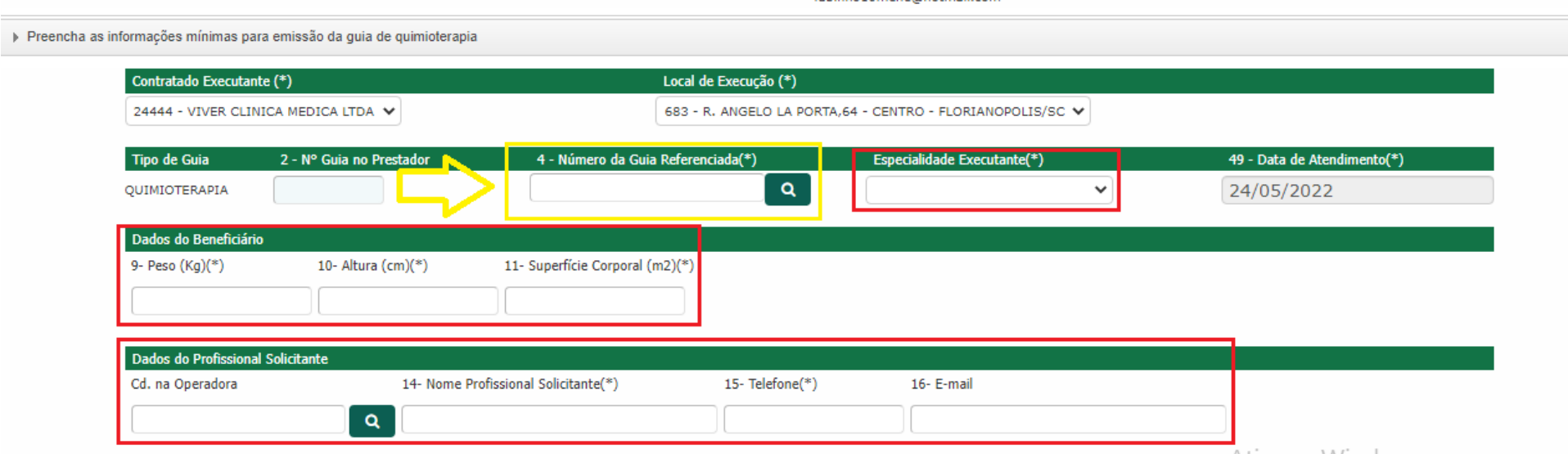

ANS - N.º 41729

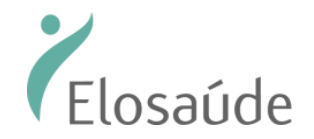

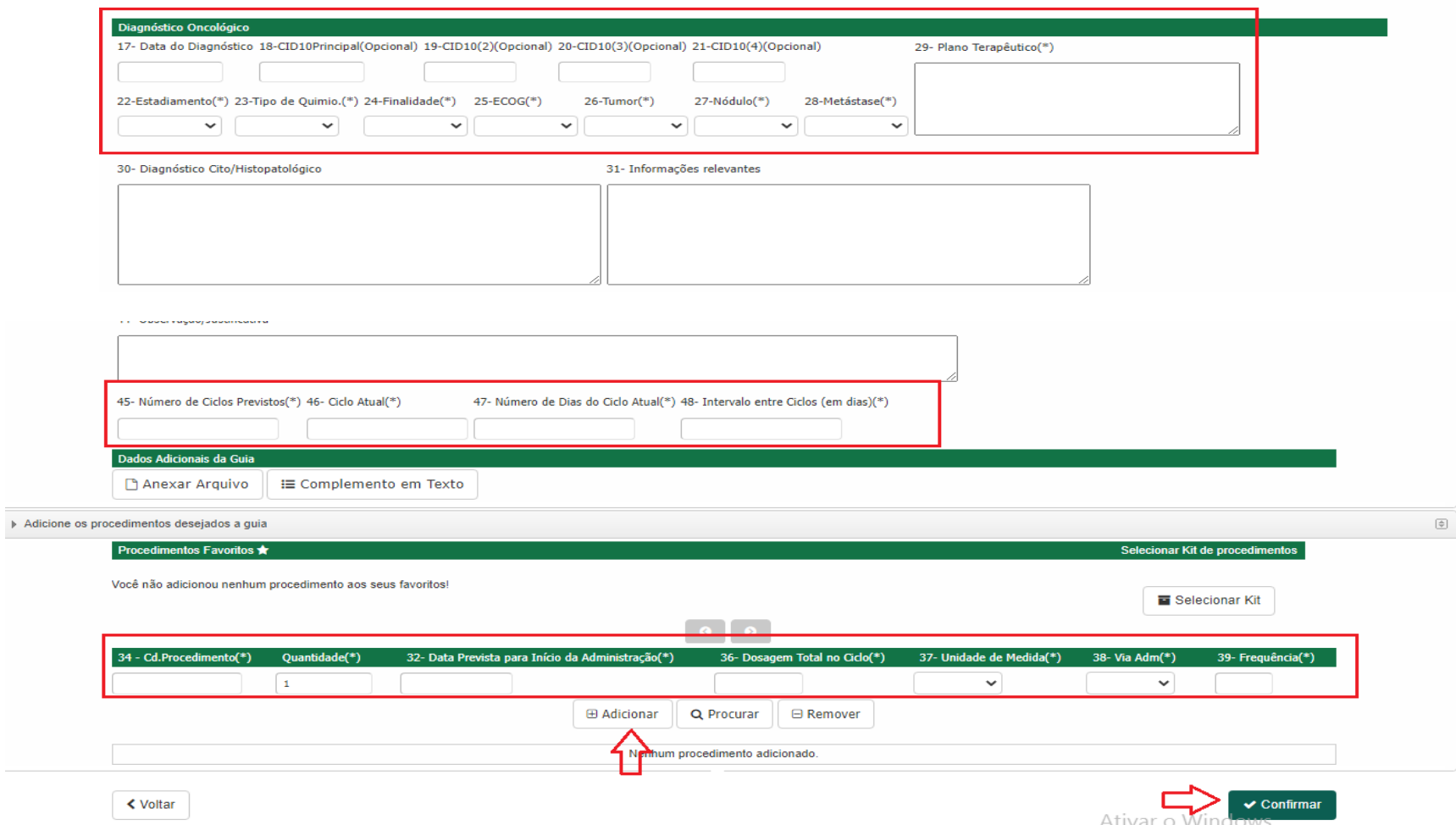

#### OBS: As duas solicitações deveram conter pedido medico para avaliação.

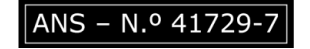

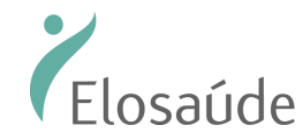

#### AGORA VAMOS FALAR DE COBRANÇA

#### Para enviar os lotes para Cobrança – Envio de Lotes

Esta funcionalidade permite criar e enviar o lote para cobrança. Para acessá-la, siga os passos:

>>Clique em "Faturamento", em seguida >> Selecione a opção: "Lote de guias", depois >> clique em "+ Novo Lote".

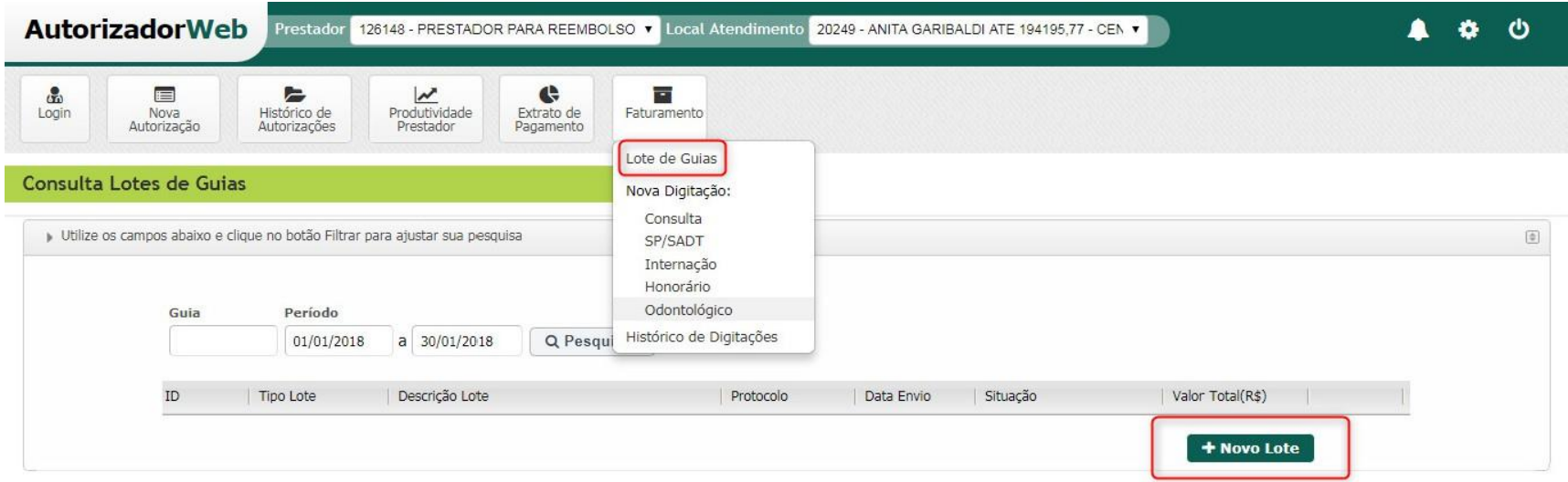

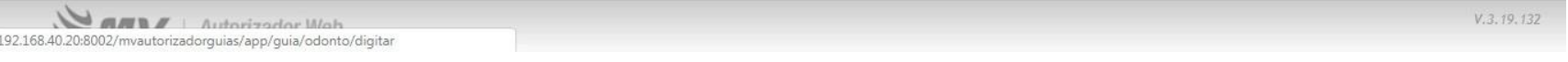

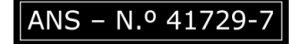

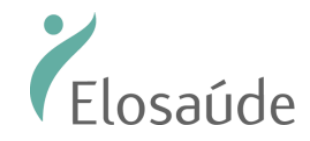

Observação: No campo "competência" informe sempre o mês atual;

Em seguida, selecione o tipo de guia para compor o lote. Por último clique em: "Próximo"

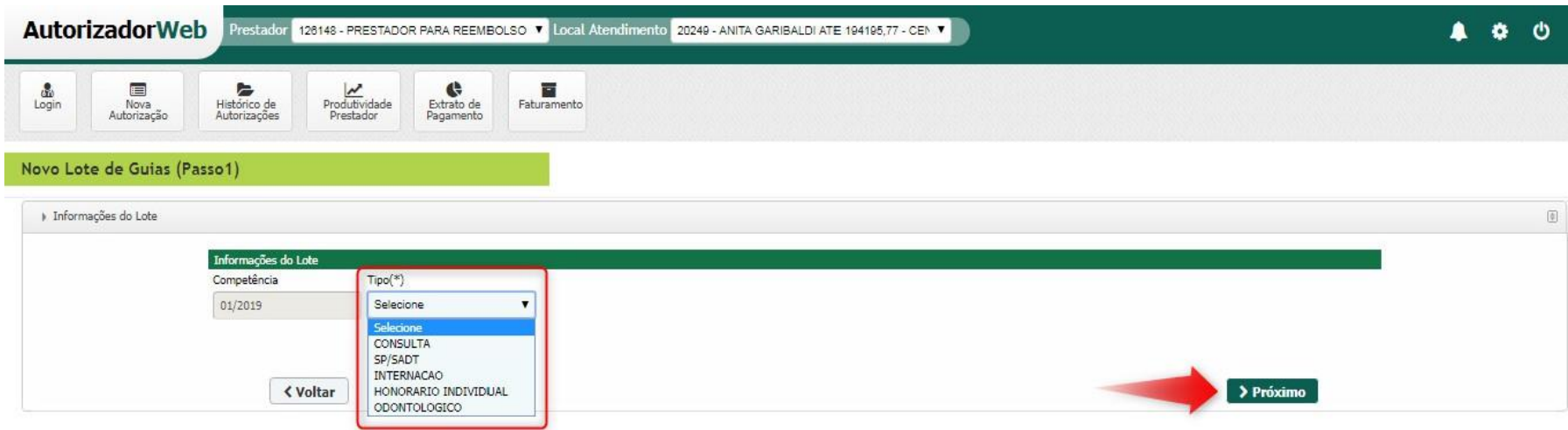

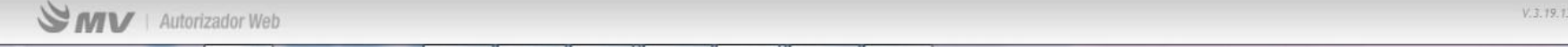

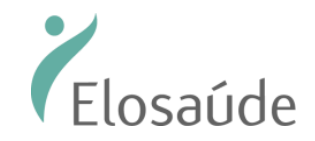

Na linha "Pesquise suas guias", você deverá informar o período das guias que serão enviadas no lote.Depois é só clicar no botão "Pesquisar".

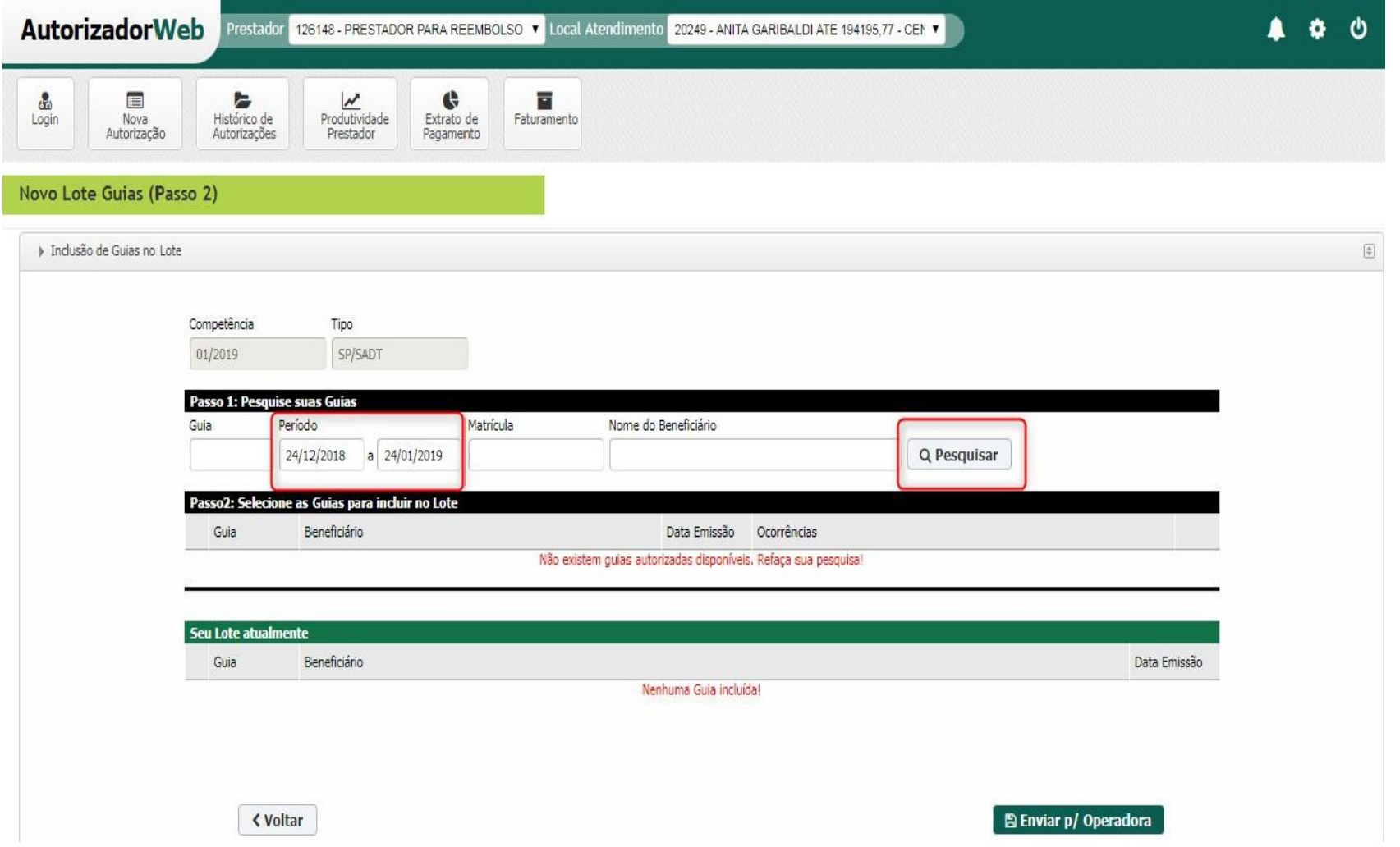

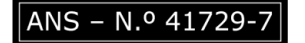

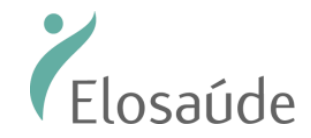

Como resultado da pesquisa, as guias aparecerão no campo "Guias disponíveis". Para enviá-las para aELOSAÚDE, faça o seguinte:

1° Selecione as guias; 2° Clique no botão "Incluir as selecionadas". 3° Clique em: "Enviar p/ operadora".

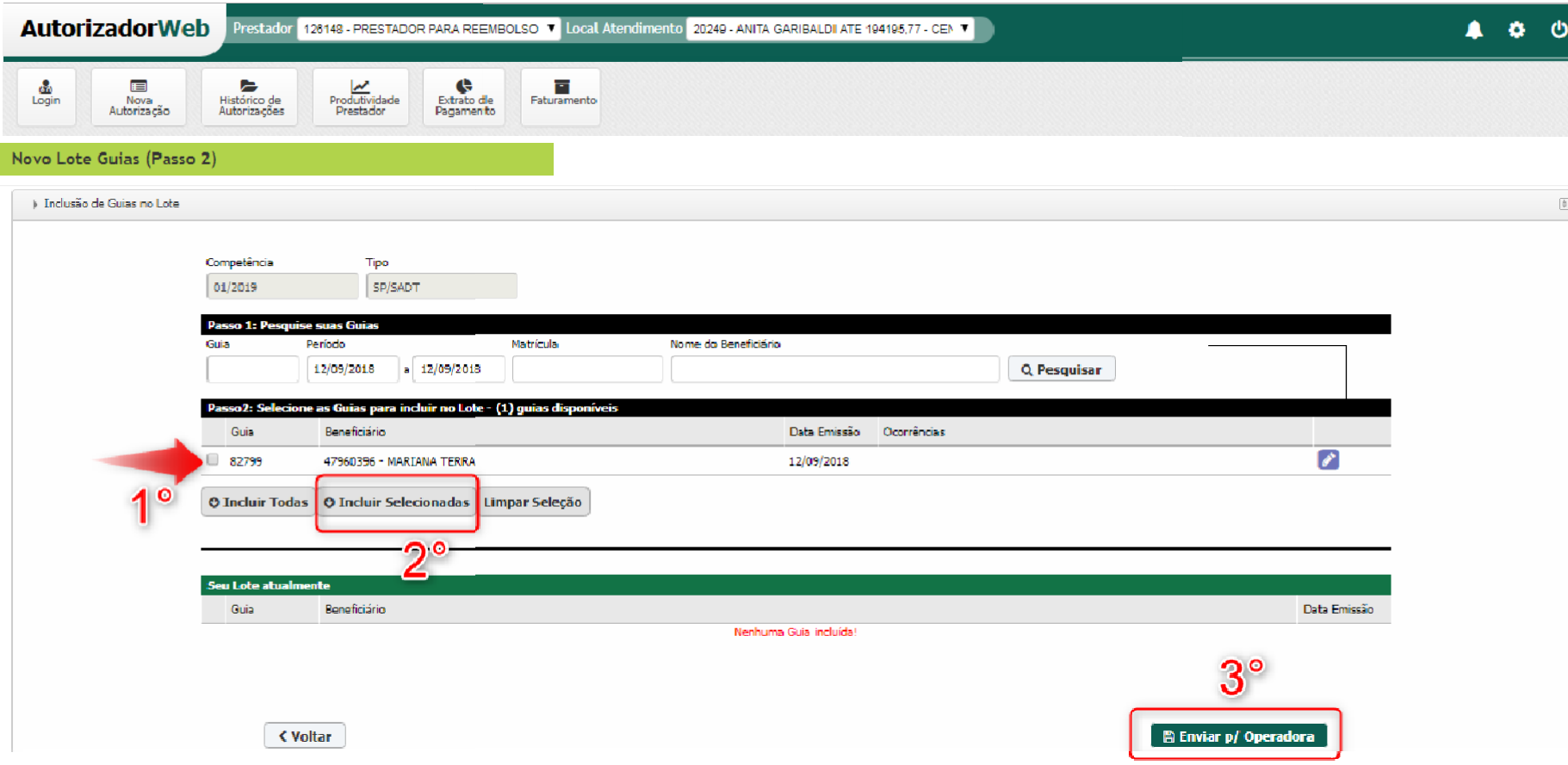

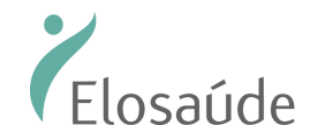

Depois de clicar em "Enviar p/ operadora" você deve imprimir o lote. Para isso clique na imagem da impressora e, em seguida, clique em "Imprimir".

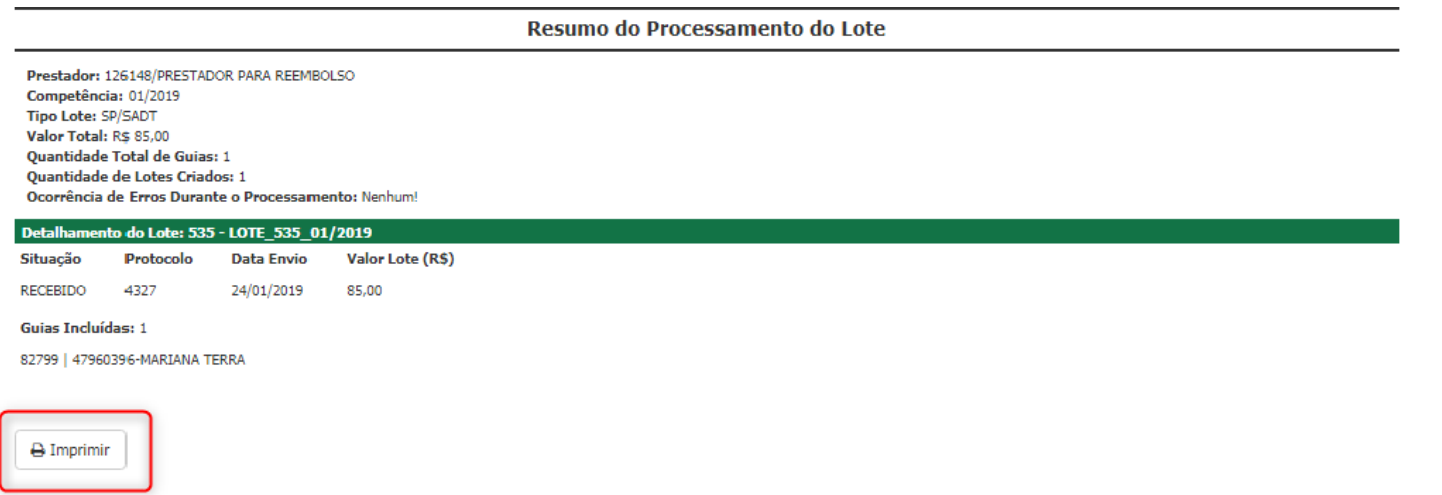

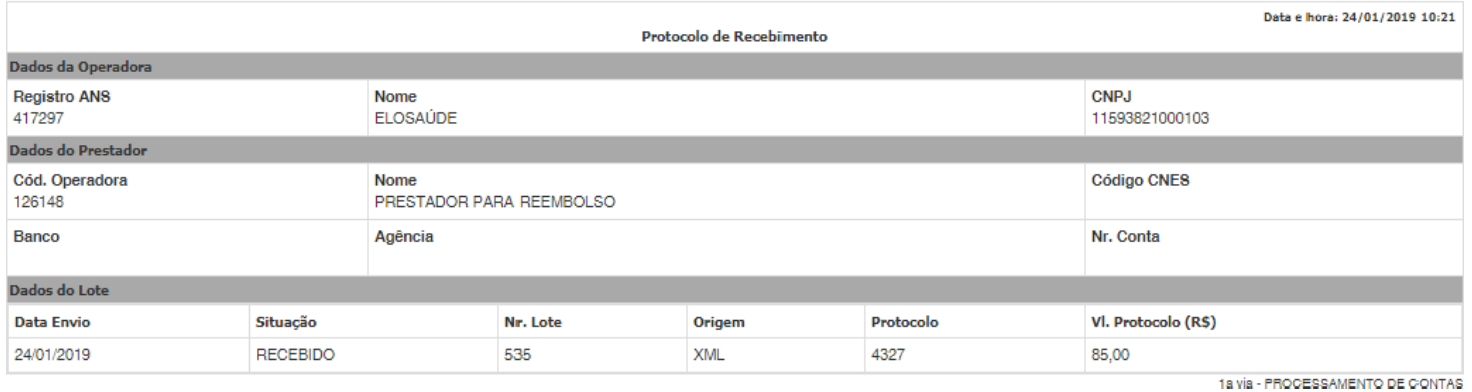

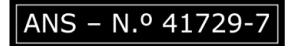

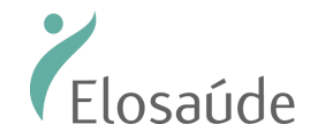

*(Versão1.2) Vigência a partir de 01.06.2022 Atualizado em 26.04.2024*

#### Para consultar seu Extrato de Pagamento

Observação: o extrato estará disponível para o prestador somente depois que o pagamento tenha sido aprovado pela Auditoria Médica. Para consultar o extrato clique em "Extrato de Pagamento".

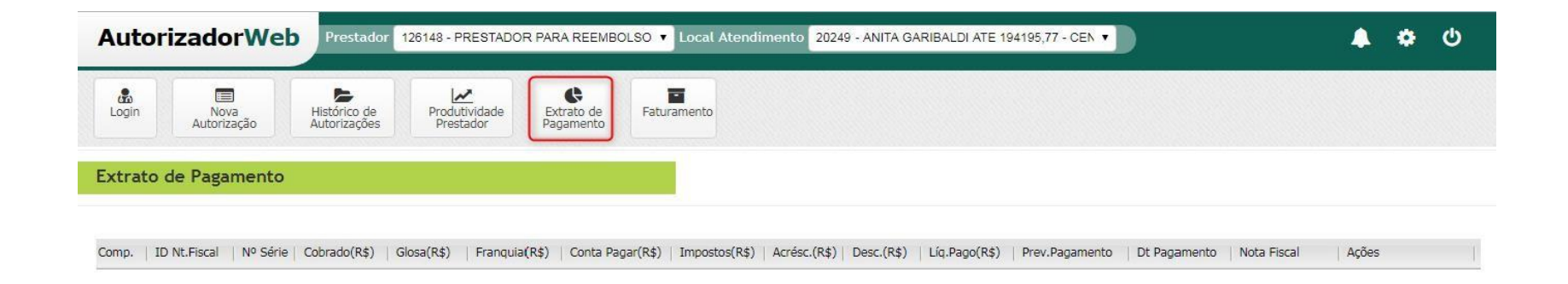

**WIV** Autorizador Web

 $3.19.132$ 

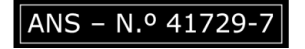